## **Ställ in Föredragshållarvy (presenterview) i Powerpoint version 2007**

*Snabbgenomgång: Koppla in VGA-kontakten från projektorn, dataskärmen eller TV, starta Powerpoint och välj fliken bildspel, klicka in boxen "Använd Föredragshållarvy", välj kontrollera i rutan som hoppar upp, klicka på bildskärm nr 2 och klicka sen i boxen "Utöka skrivbordet med denna bildskärm" klicka OK och behåll ändringarna. Nu kan du återigen klicka i boxen "använd Föredragshållarvy under fliken bildspel i Powerpoint och sen är det bara att starta bildspelet. För ytterligare info och bilder se nedan:*

För att det här ska fungera måste ni koppla in VGA-kontakten från projektorn, dataskärm eller en TV till datorn. VGA-kontakten ser ut så här:

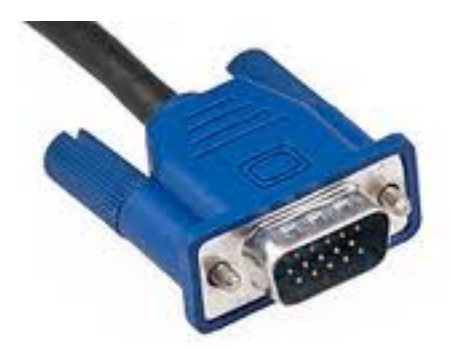

När VGA-kontakten är inkopplad kan ni starta Powerpoint och klicka på fliken "bildspel"

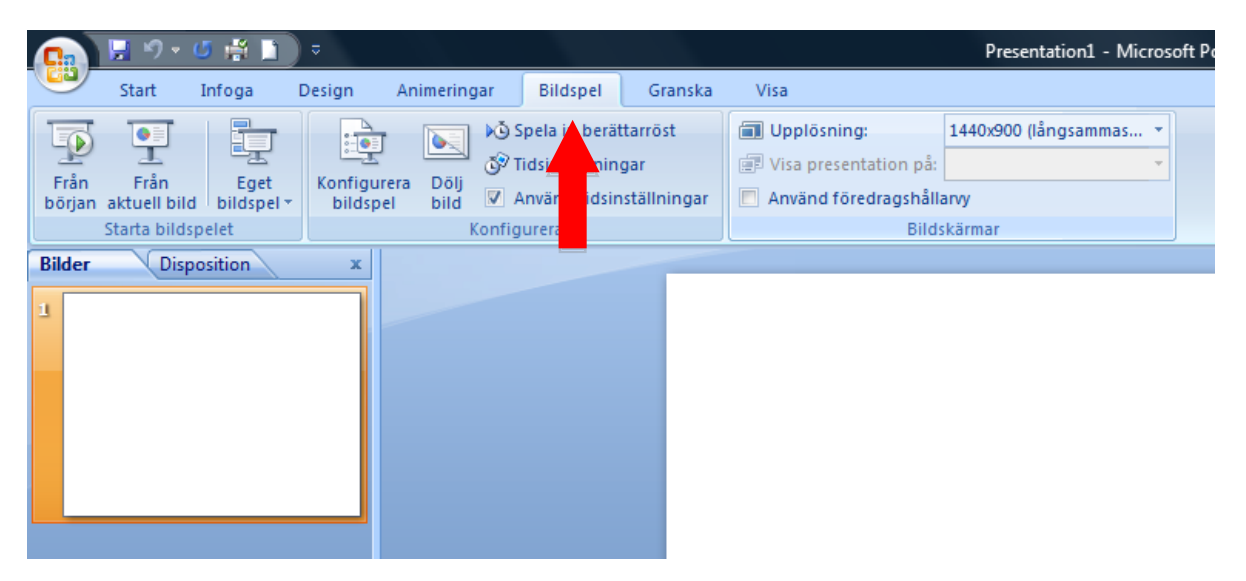

Sen klickar ni i boxen "Använd Föredragshållarvy"

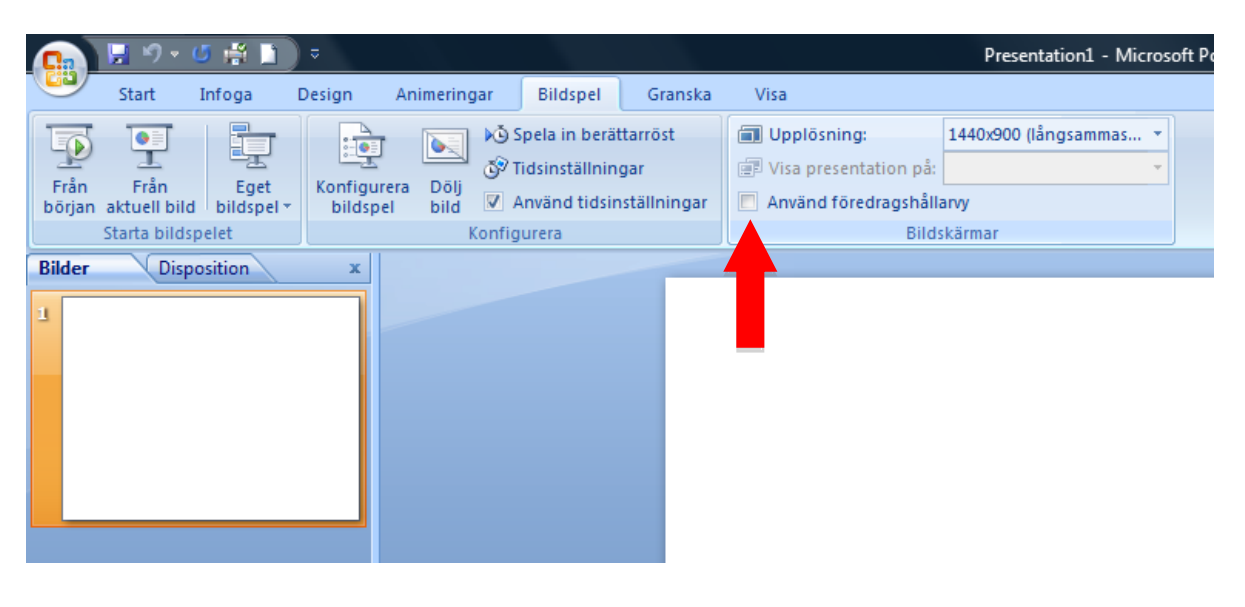

När du gjort det kommer det upp en ruta för att gå in i kontrollpanelen och kontrollera att dubbel bildskärm är inkopplat. Klicka på kontrollera.

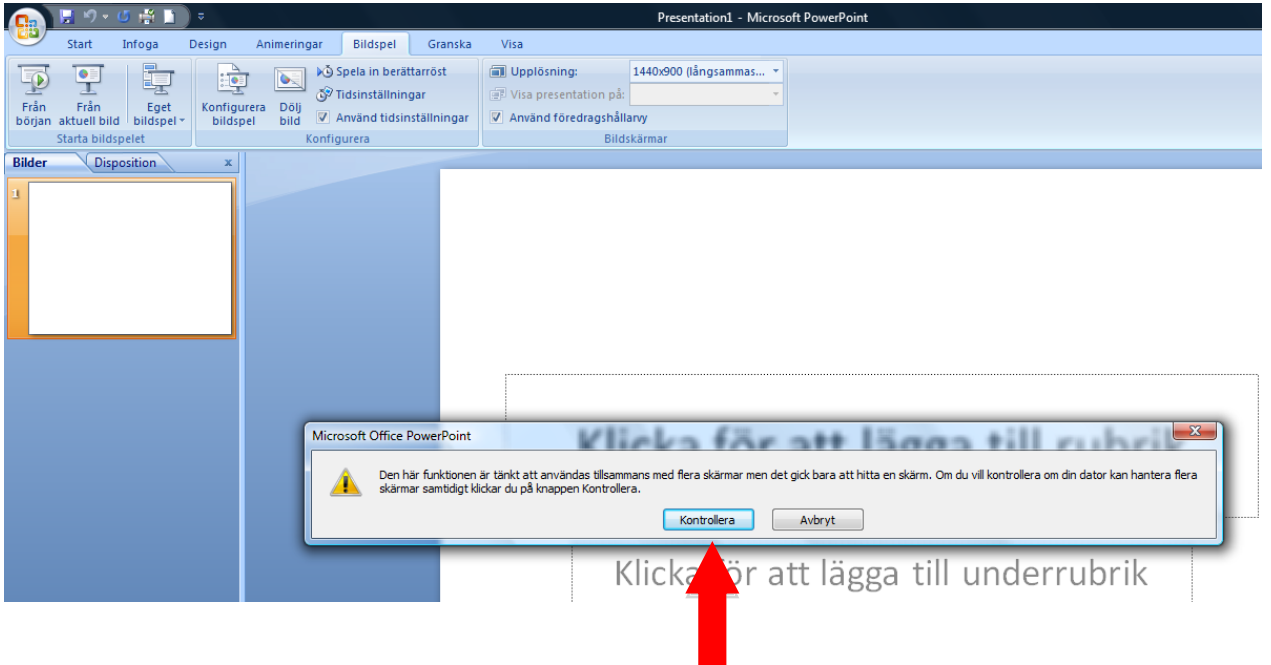

Då kommer ni in i kontrollpanelen under bildskärm och kan där välja att koppla in dubbel bildskärm. Klicka på bildskärm nr 2 och sen i boxen "Utöka skrivbordet till denna bildskärm" Sen OK och behåll ändringarna.

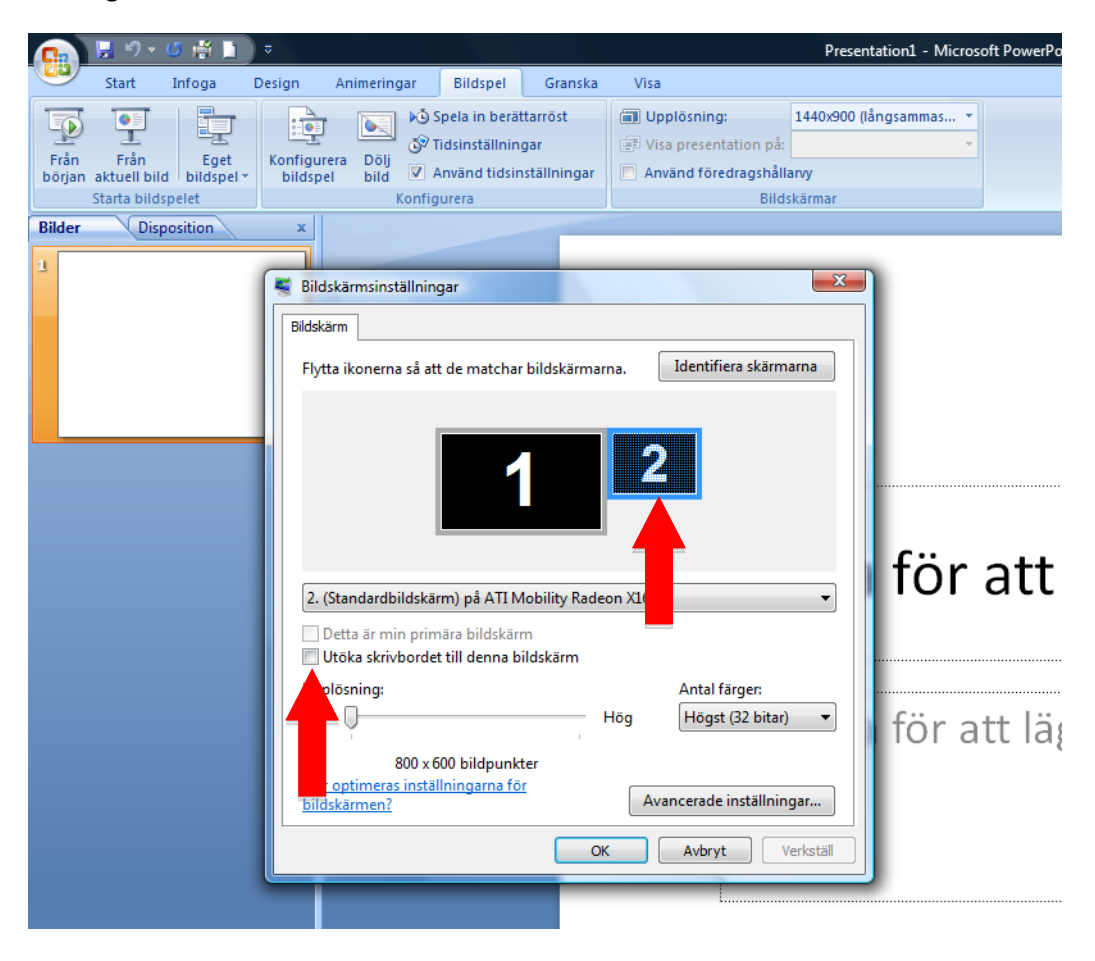

Därefter kan ni gå tillbaka till Powerpoint, under fliken bildspel och klicka i boxen "Använd Föredragshållarvy"

Starta bildspelet genom att klicka här:

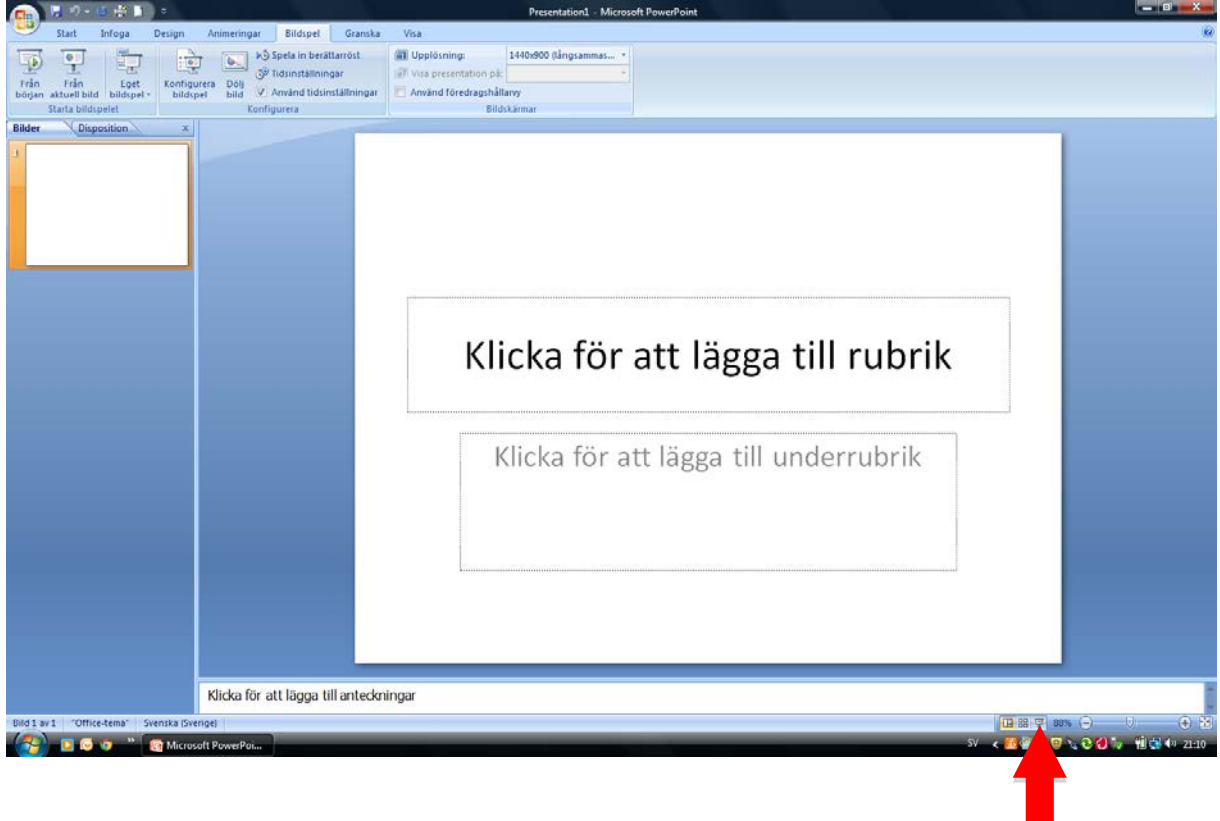

OBS Ibland kan Föredragshållarvy hamna på projektorduken och bilden du vill visa för åhörarna på datorn, de byter alltså plats. För att ändra det behöver du ändra alternativ från det ena till det andra i den här boxen:

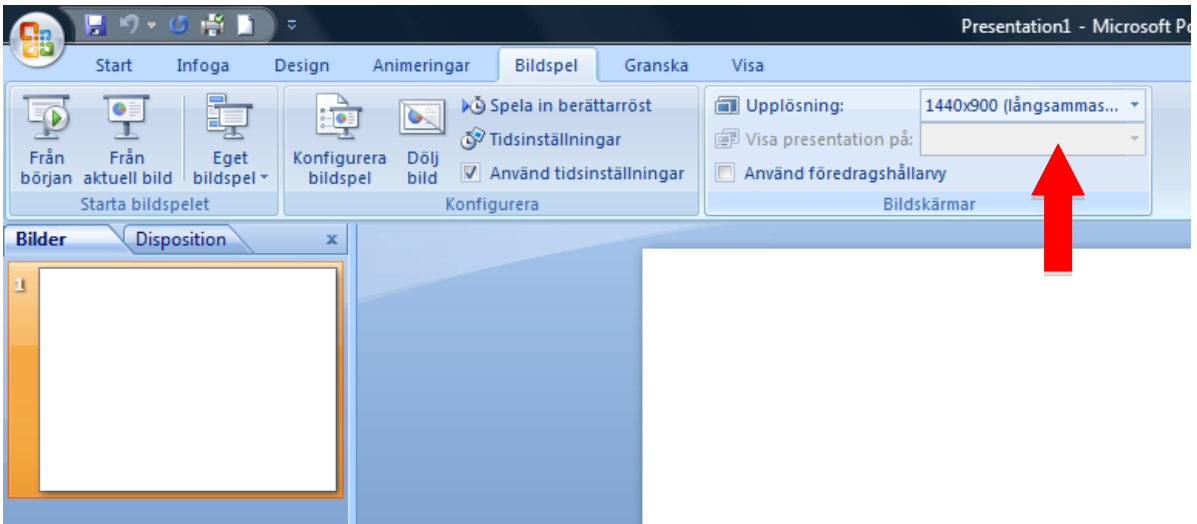

Lycka till med dina presentationer!

//Andreas Olsson Presentationsteknik.com